~みんなで健康寿命をのばそう!~ くまもとスマートライフプロジェクト

# くまもとスマートライフアプリ

## イベント企画の手引き

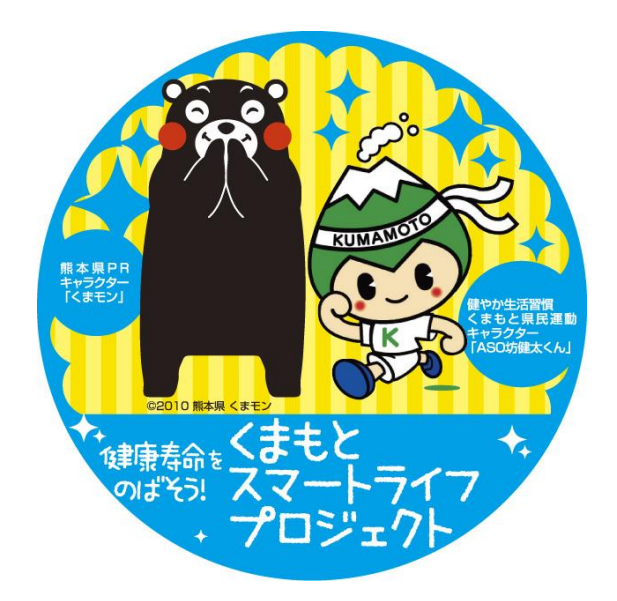

### 令和元年(2019年)6月

熊本県健康福祉部健康局健康づくり推進課

熊本県では、県民の健康寿命を延ばすことを目的に、厚生労働省 が取り組んでいる「スマート・ライフ・プロジェクト」と連動して、 「くまもとスマートライフプロジェクト」(※)を実施しています。

そのプロジェクトの一環で、平成26年度に、誰もが簡単に、楽 しく、気軽に健康づくりに取り組めるように、iPhone、Android に対応した「くまもとスマートライフアプリ(くまモンの歩数計ア プリ)」を作成しました。

本アプリには、グループ内のメンバー同士でのランキングを確認 できる機能や、グループ間で競争できる機能などがあり、仲間同士 で励まし合いながら歩数を競い合うという使い方が可能となってい ます。

本手引では、アプリの基本的な使い方とともに、グループ内、グ ループ間での競争機能の使い方などを記載していますので、こうし た本アプリの機能を活用いただき、楽しく健康づくりに取り組んで いただければ幸いです。

令和元年(2019年)6月

熊本県健康福祉部健康局健康づくり推進課

※くまもとスマートライフプロジェクトとは、「人生の最後まで元気で健 康で楽しく毎日が送れることを目標に、「運動」「食生活」「禁煙」「特定健 診・がん検診受診」「歯と口腔ケア」「十分な睡眠」の6分野で、企業・団 体と連携して、具体的なアクションを呼びかけるものです。

## 目次

- 第1章 アプリの基本的な機能について ··· 4
	- 1-1 トップ画面及び設定画面
	- 1-2 歩数比較画面及びできた画面
	- 1-3 設定画面
- 第2章 グループ内イベント(個人戦)について・・・7
	- 2-1 グループ内イベントとは
	- 2-2 グループ内イベントの実施手順
	- 2-3 順位の確認方法について
- 第3章 グループ間イベント (団体戦) について・・13
	- 3-1 グループ間イベントとは
	- 3-2 グループ間イベントの実施方法
	- 3-3 グループ間イベントの実施手順
	- 3-4 順位の確認方法について
- 第4章 Q&A センター・セット キャックアクショップ

## 第1章 アプリの基本的な機能について

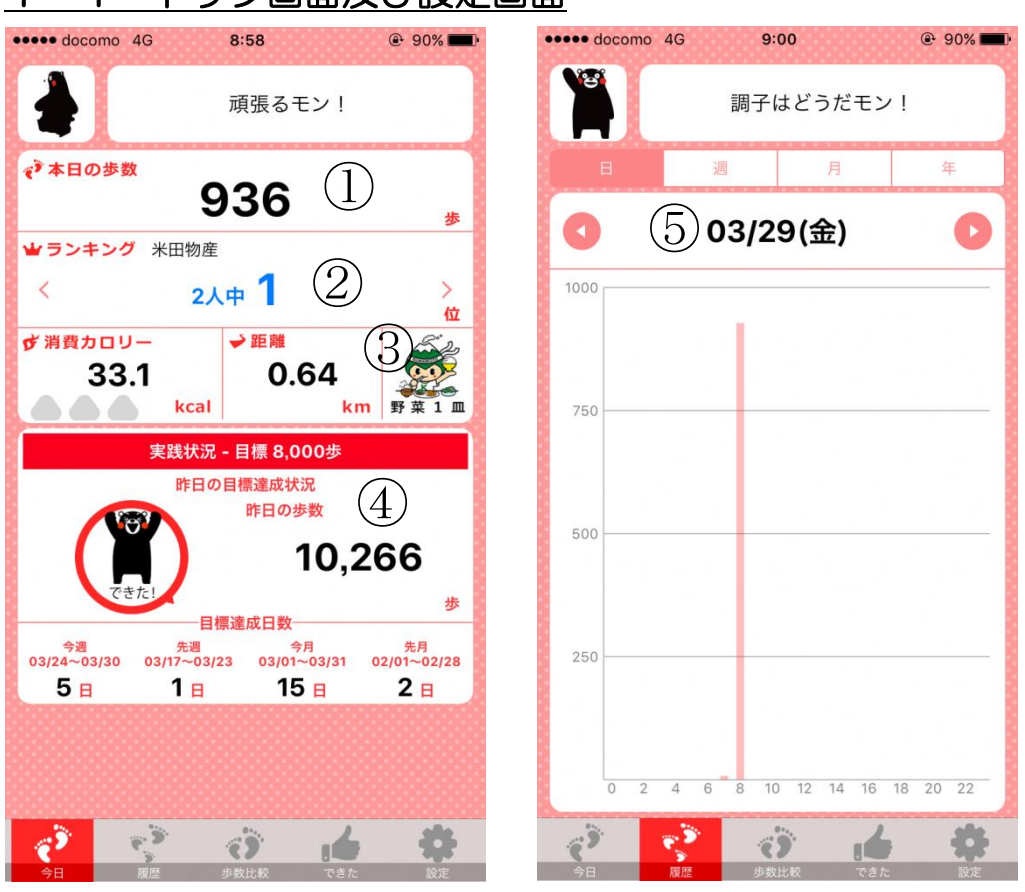

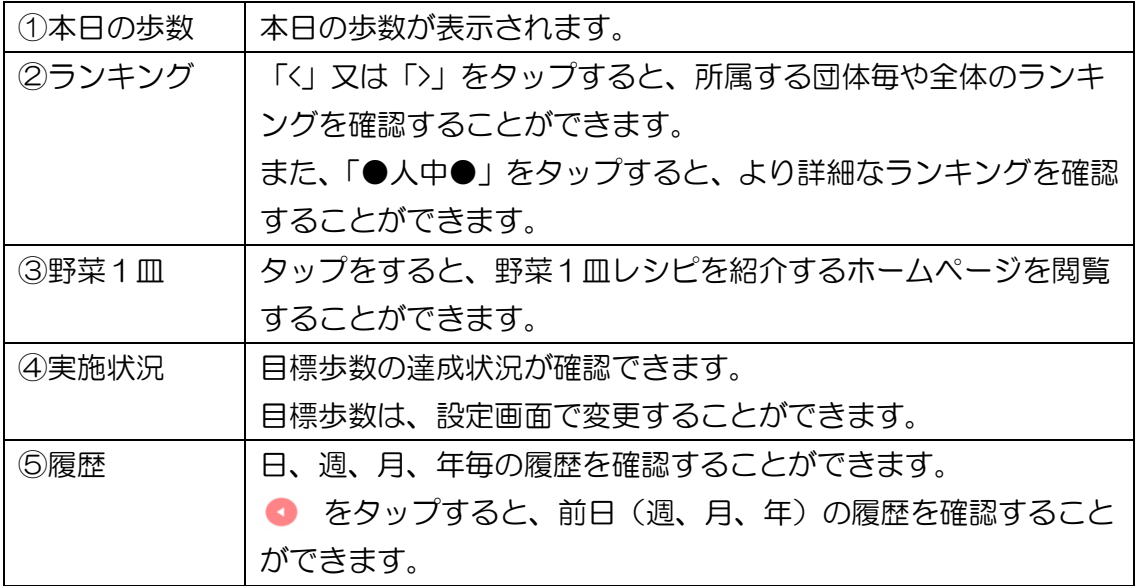

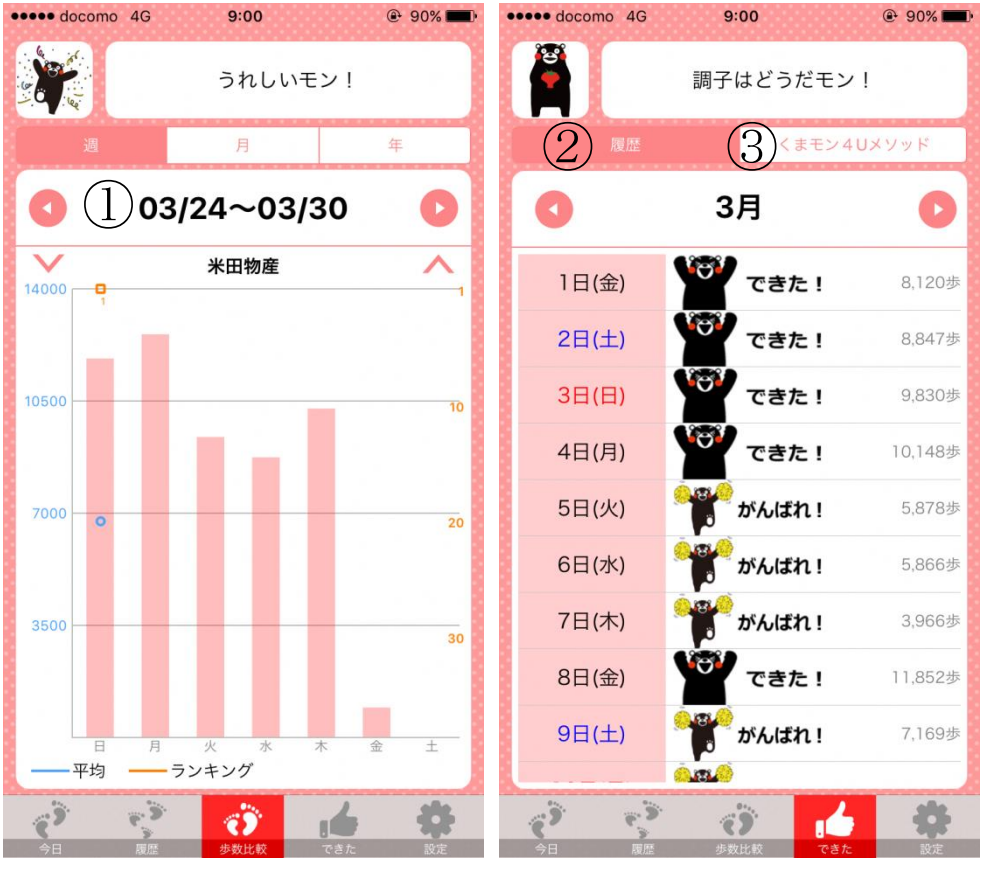

## 1-2 歩数比較画面及びできた画面

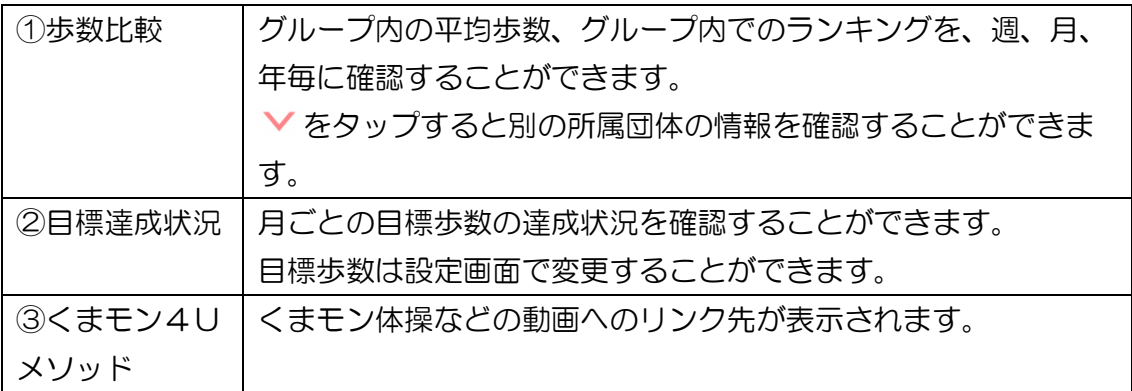

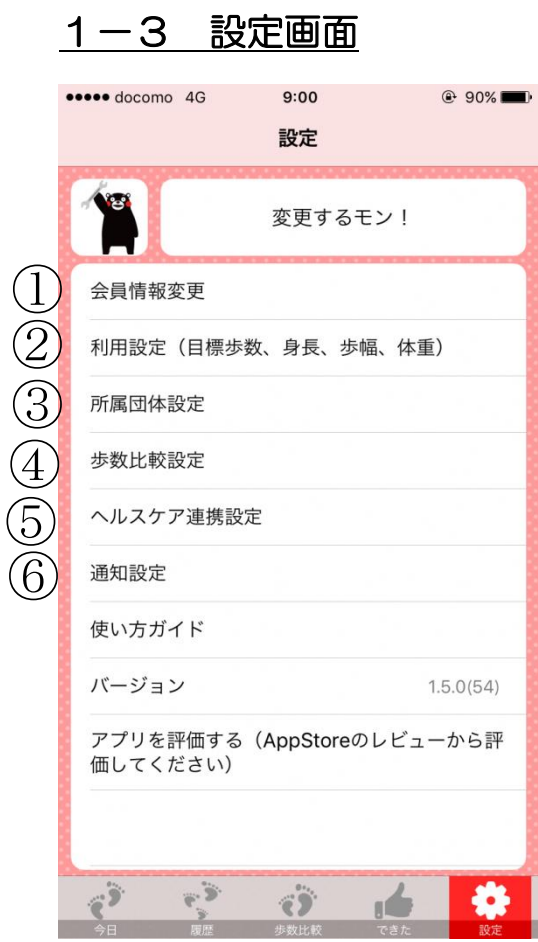

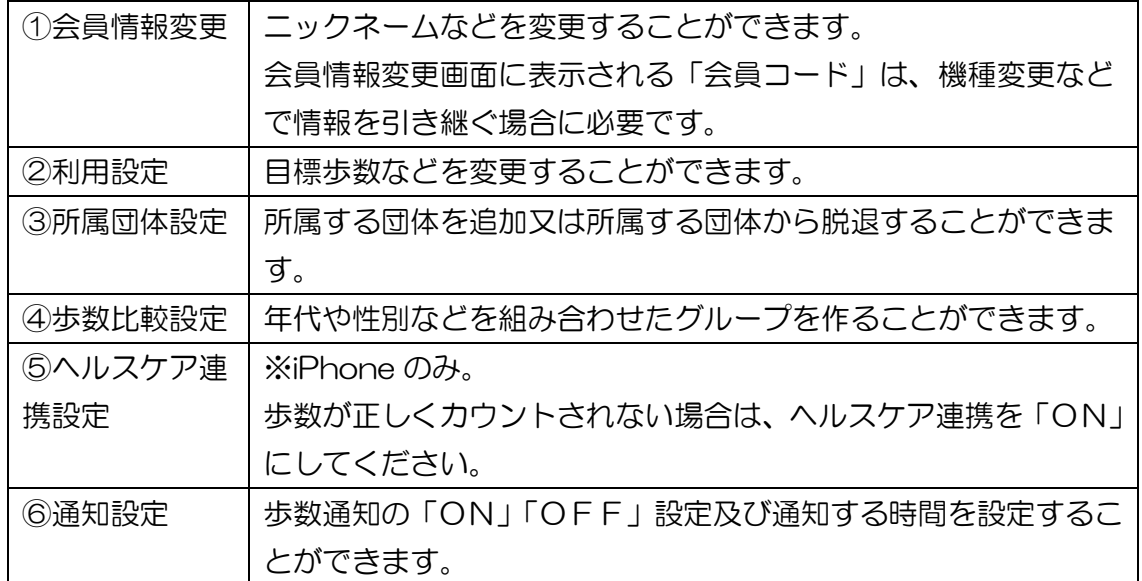

 $\mathbf{r}$ 

## **第2章 グループ内イベント(個人戦)について**

### 2-1 グループ内イベントとは

くまもとスマートライフアプリ(以下、「アプリ」という。)の機能を活用し て、団体(グループ)内のメンバーの歩数を競い合う個人戦を開催する企画で す。

<イベント実施時の体系図>

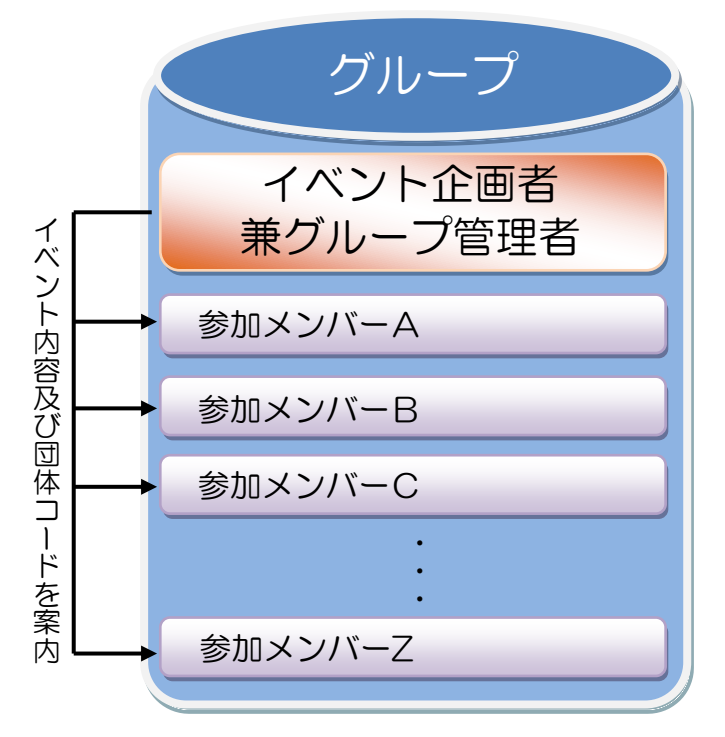

#### <イベント開催までの大まかな手順>

イベントの企画 (開催期間等について検討) グループの団体コードを作成、参加メンバーにグループの団体コードを案内 (2-2-1を参照) 参加メンバーのアプリの設定(インストール、団体コードの入力等) (2-2-3を参照)

### 2-2 グループ内イベントの実施手順

### 2-2-1 グループの作成(グループ管理者の作業)

 次のアプリ団体登録サイトにアクセス、又は yahoo 等の検索エンジンで 「くまもとスマートライフアプリ 団体登録」と検索された Web ページで、 イベント用のグループを作成しましょう。

<https://secnet.kumamoto-net.ne.jp/SmartLifeApl/Groups/Entry>

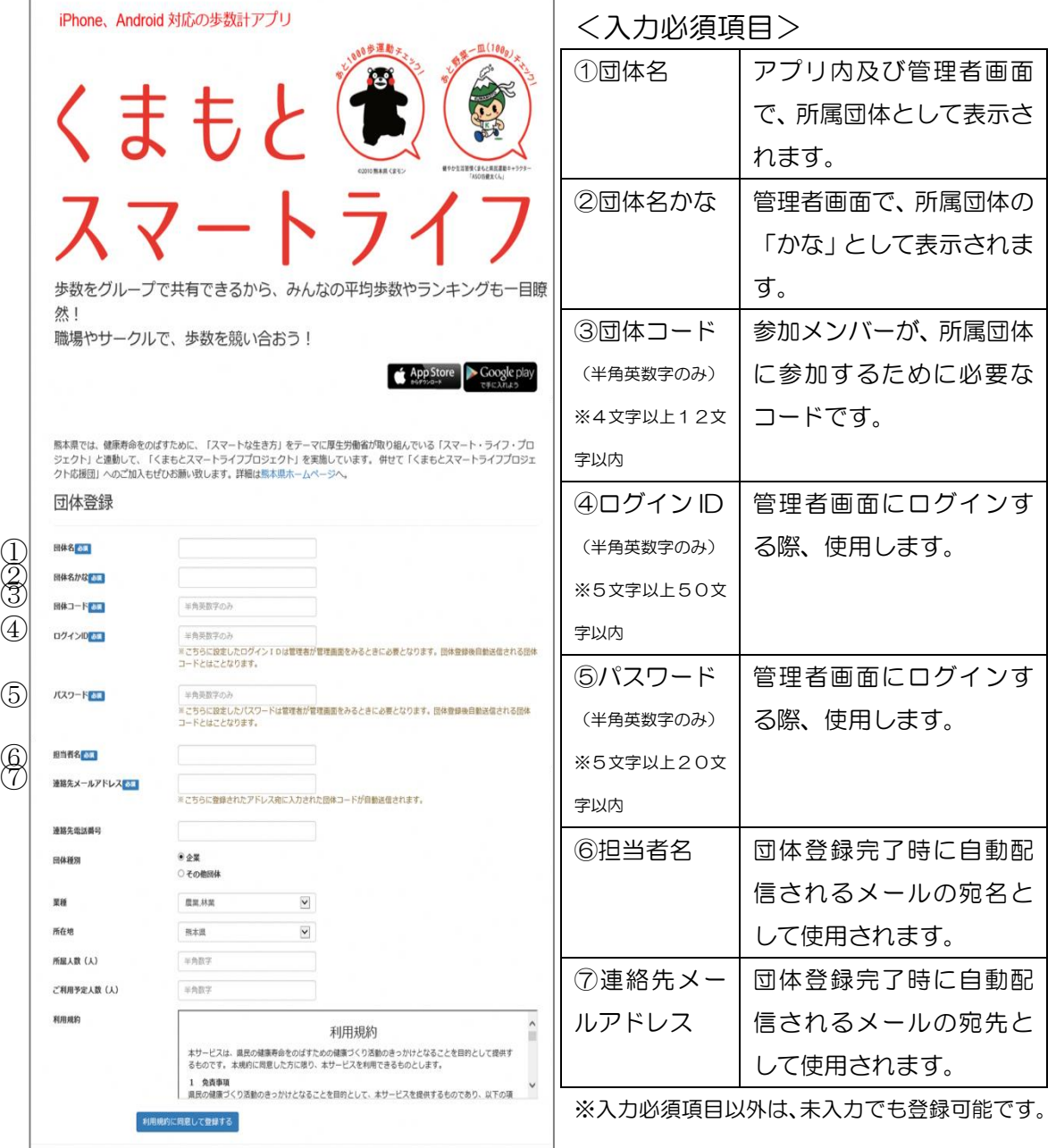

## 2-2-2 参加メンバーに団体コードを案内(グループ管理者の作業)

2-2-1で入力した団体コードを、イベントに参加するメンバーに案 内します。団体コードは、団体登録完了時に自動配信されるメールにも記 載されています。

#### アプリを初めてインストールされる方

※既にアプリをインストール済みの方は、次ページの、「既にアプリをインストール済みの方」をご参照ください。 (1)アプリのインストール

以下の QR コードを読み取り、AppStore/GooglePlay をタップするこ とで、アプリをインストールすることができます。(AppStore/GooglePlay から「くまもとスマートライフ」で検索することも可能です。)

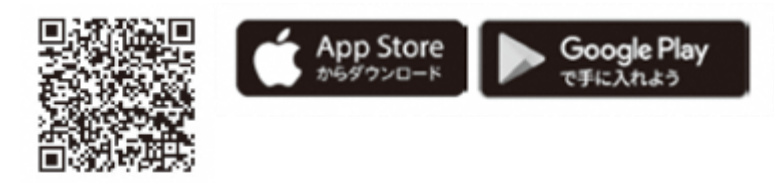

(2)団体コードの入力

アプリを起動し、管理者から案内された団体コード (2-2-2で案内 されたもの)を入力し、「登録」をタップします。

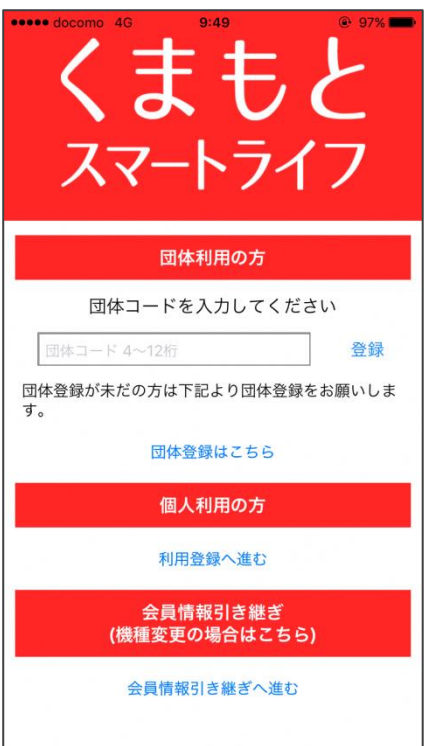

(3)会員登録

 ニックネーム等を入力し、「確認する」をタップします。入力内容に問題 がなければ、アプリの利用を開始することができます。

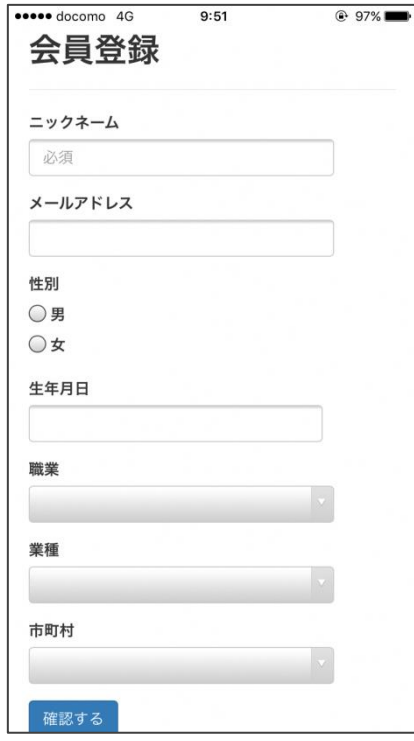

<入力必須項目>

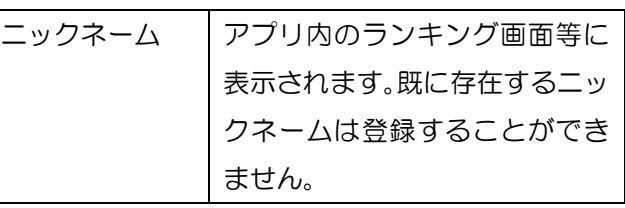

 ※ニックネーム以外の登録は任意です。 性別、生年月日、市町村は、入力いただくこ とで、それぞれのカテゴリー毎のランキング が表示されます。

※アプリ利用開始後も、会員登録情報は変更 することが可能です。

既にアプリをインストール済みの方

※前ページの「アプリを初めてインストールされる方」の作業を実施された方は、本作業は不要です。

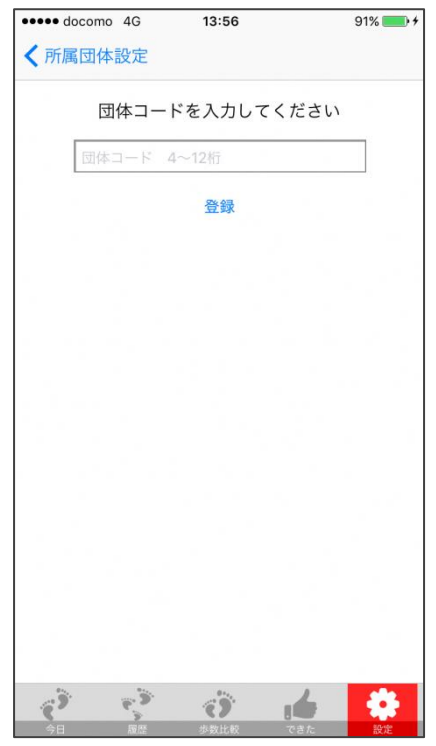

 アプリ内の右下に表示されている「設定」 →「所属団体設定」→「団体を追加する」 をタップし、団体コード(2-2-2で案 内されたもの)を入力します。

### 2-3 順位の確認方法について

#### アプリでの確認方法

アプリを起動し、「<」又は「>」をタップして、イベントのグループを選択し、表 示されている順位(●人中●位)をタップすることで確認できます。

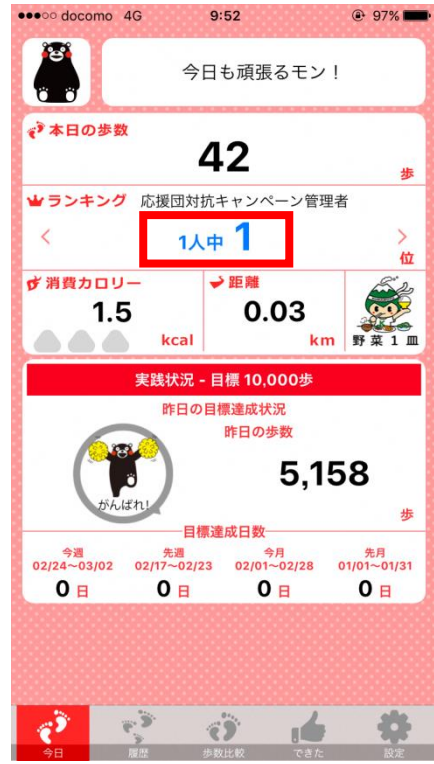

#### 管理者画面での確認方法

(1)次のURLから、団体管理画面にログインします。 https://secnet.kumamoto-net.ne.jp/SmartLifeApl/GroupAdmin/Login ※ログインID、パスワードは、グループ作成(2-2-1)時に入 力したものを使います。

#### (2)ログイン後、「統計・分析」タブをクリックします。

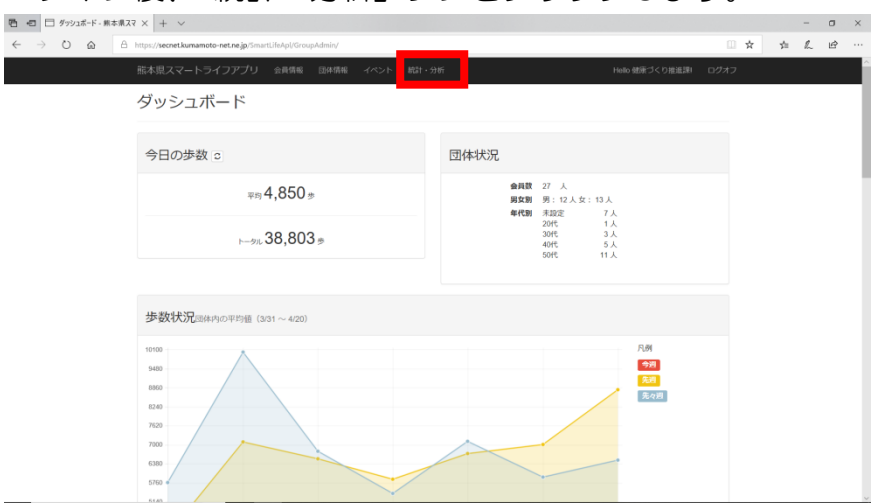

(3)集計期間等を選択し、「一覧CSV出力」または「個別CSV出力」を クリックすると、CSV形式でデータをダウンロードすることができま す。

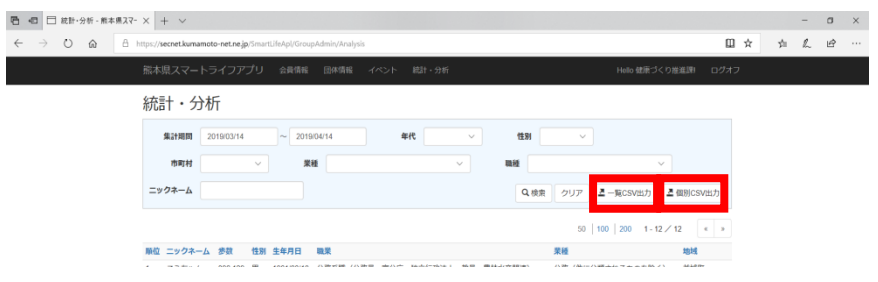

## 第3章 グループ間イベント(団体戦)について

#### 3-1 グループ間イベントとは

くまもとスマートライフアプリ(以下、「アプリ」という。)の機能を活用し て、団体(グループ)内のメンバーの平均歩数を団体(グループ)間で競い合 う団体戦を開催する企画です。

#### <イベント実施時の体系図>

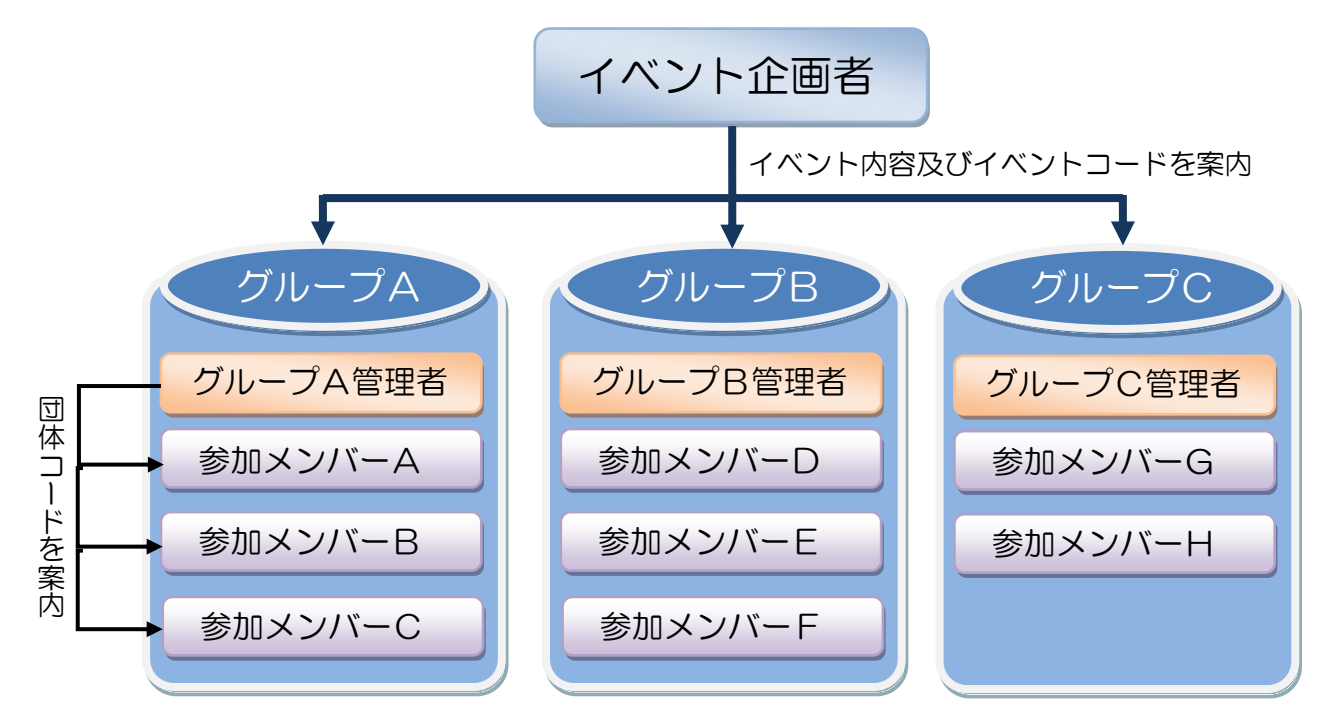

#### <イベント開催までの大まかな手順>

1-3-3、1-3-4を参照

イベントの企画 (開催期間、参加グループ、実施方法(3-2を参照)等について検討)

## イベントコードの作成、グループ管理者にイベントコードを案内

(3-3-2を参照)

グループの作成、グループのイベントへの参加、グループの団体コードを参加 メンバーに案内(3-3-3、4、5を参照)

参加メンバーのアプリの設定(インストール、団体コードの入力等)

(3-3-6を参照)

Ī

#### 3-2 グループ間イベントの実施方法について

 イベントの実施方法には、2つの方法があります。それぞれに、メリット、 デメリットがありますので、イベントの規模等によって、いずれかの方法をご 選択ください。

①イベント企画者は、グループの管理者に、イベントコード(3-3-2 で作成)を案内し、グループの管理者が、グループの作成(3-3-3 の作業)及びイベントへの参加処理(3-3-5の作業)を行い、イベ ントに参加する。

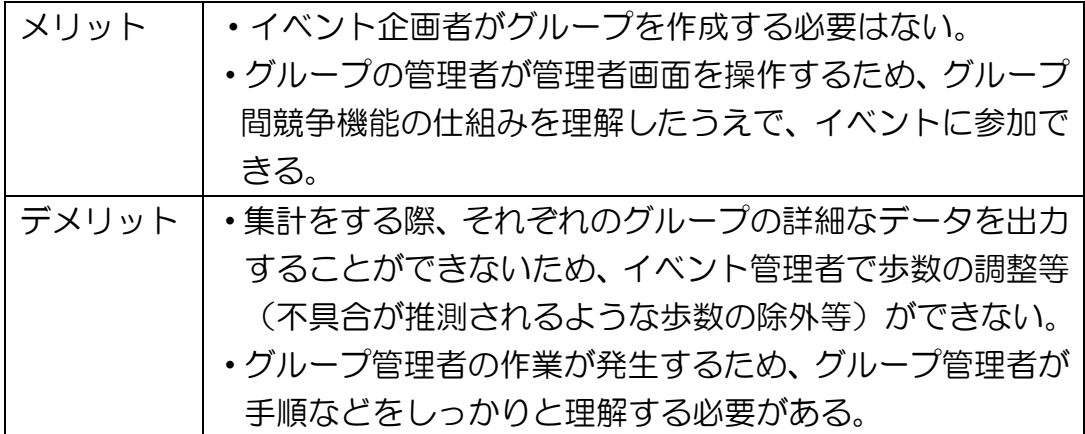

②イベント企画者が、すべてのグループの作成(3-3-3の作業)及び イベントへの参加処理(3-3-5の作業)を行い、グループの管理者 に、作成したグループの情報を案内する。

※グループ数が少ない場合は、②の方法が適していると考えられます。

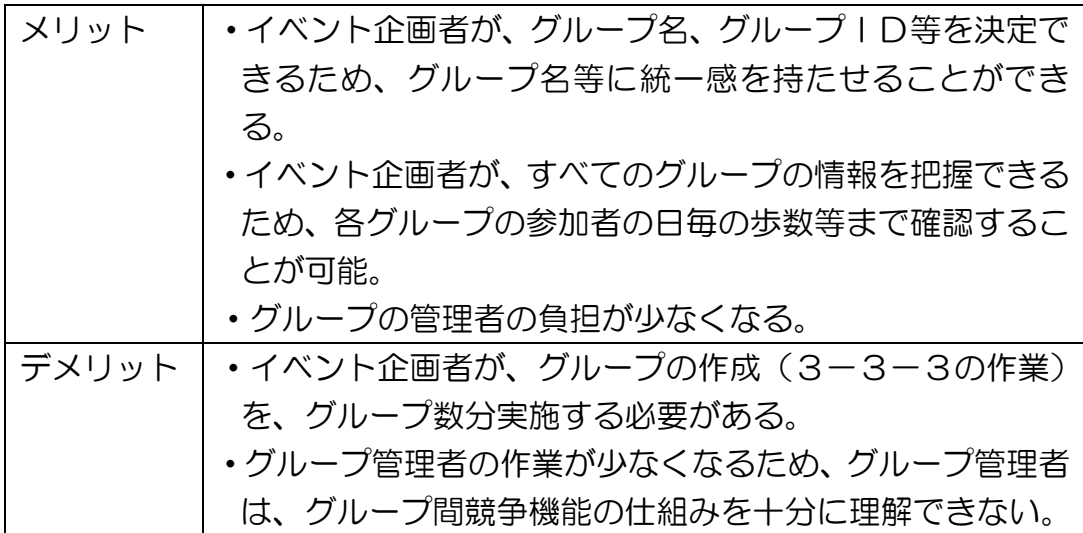

## 3-3 グループ間イベントの実施手順

#### 3-3-1 イベント企画者グループの作成(イベント企画者の作業)

イベント企画者のグループの作成方法は、通常の団体(グループを作成す る手順と同じため、以下の3-3-3をご参照ください。

#### 3-3-2 イベントの作成

(1)次の URL から、団体管理画面にログインします。

https://secnet.kumamoto-net.ne.jp/SmartLifeApl/GroupAdmin/Login

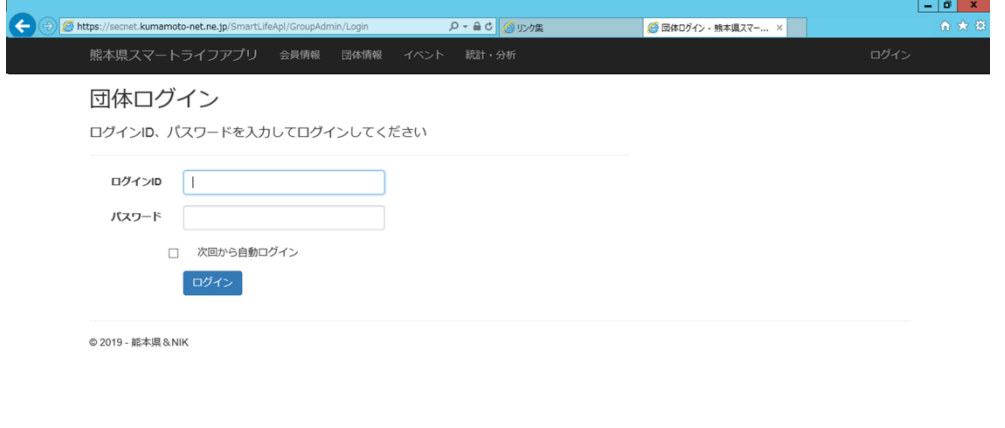

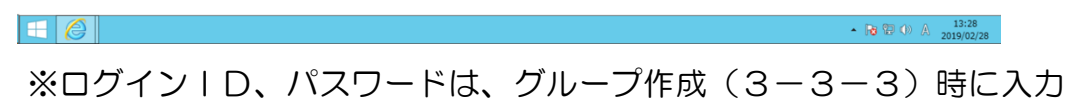

したものを使います。

(2)ログイン後、イベントタブをクリックします。

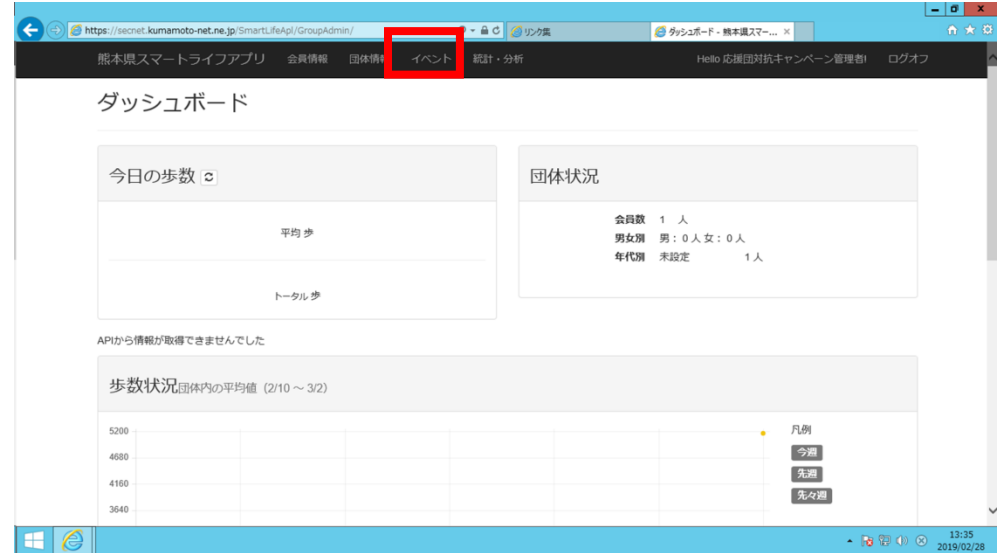

(3)イベント作成をクリックします。

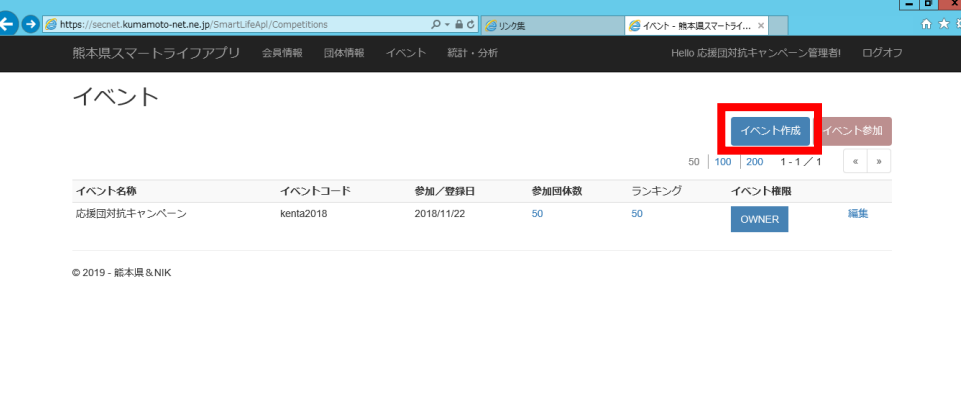

 $\vert \mathbf{H} \vert \mathcal{C} \vert$ 

 $\mathbf{r}$ 

 $\overline{AB}$  (b)  $\overline{B}$  (c)  $\overline{C}$  (c)  $\overline{C}$  (c)

(4)イベントコード(半角英数字8文字以上)、イベント名称を入力し、「作 成する」をクリックします。

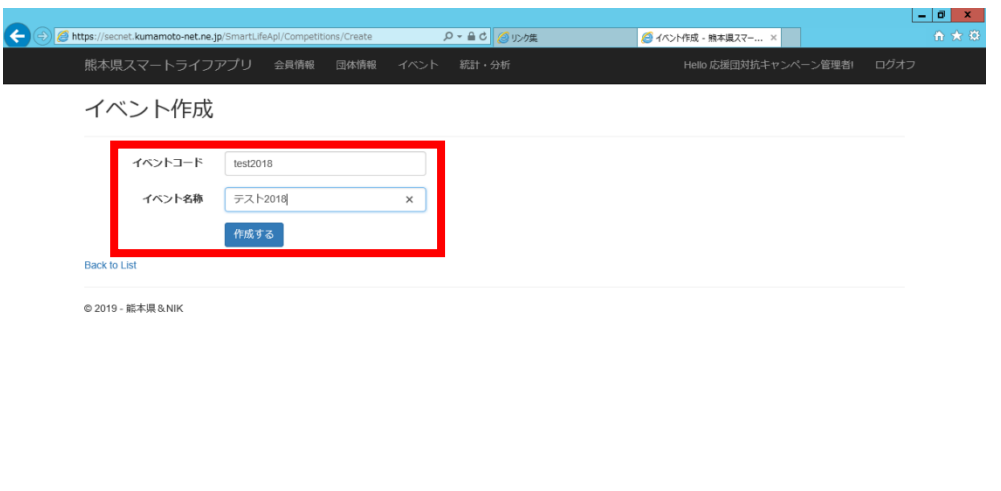

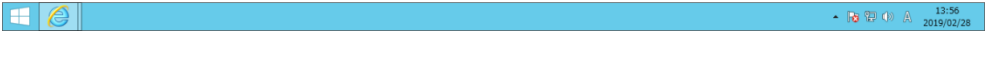

#### (5)作成したイベントが追加されていることを確認します。

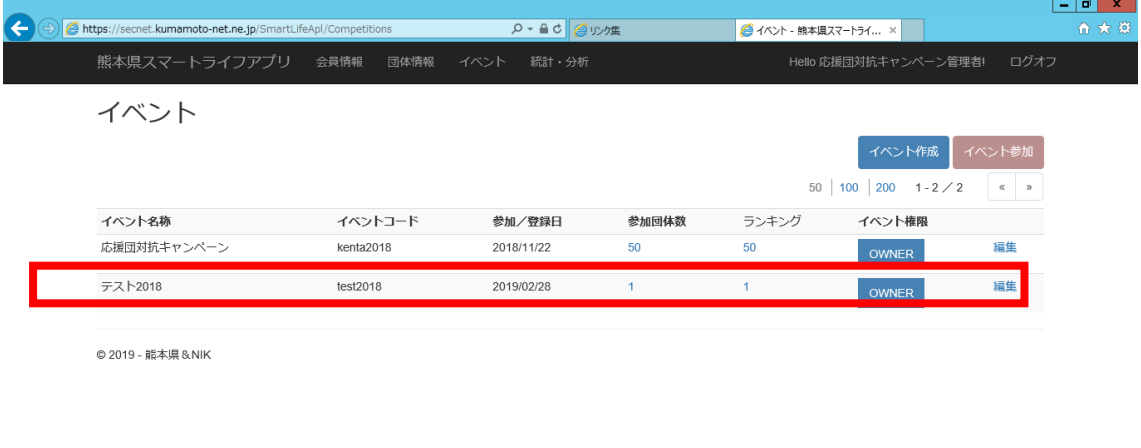

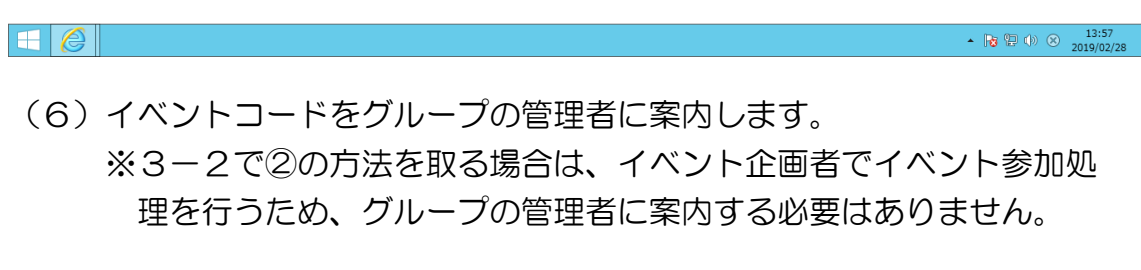

#### 3-3-3 グループの作成

※3-2で①の方法を取る場合は、グループ管理者の作業となり、②の方 法を取る場合はイベント企画者の作業となります。

 次のアプリ団体登録サイトにアクセス、又は yahoo 等の検索エンジンで 「くまもとスマートライフアプリ 団体登録」と検索された Web ページで、 グループを作成しましょう。

<https://secnet.kumamoto-net.ne.jp/SmartLifeApl/Groups/Entry>

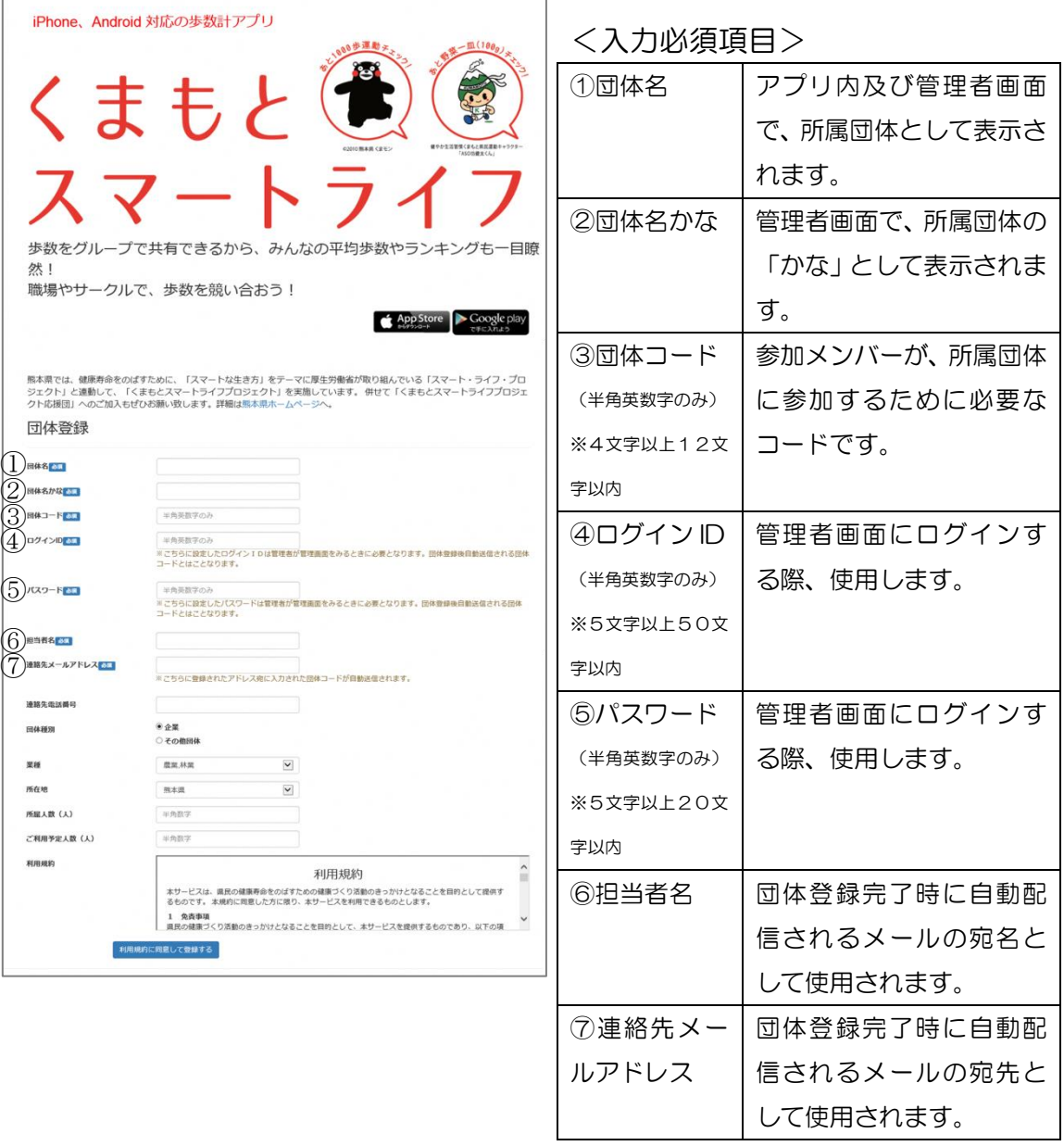

※入力必須項目以外は、未入力でも登録可能です。

### 3-3-4 イベントへの参加

(1) グループ毎に、次の URL から、団体管理画面にログインします。

https://secnet.kumamoto-net.ne.jp/SmartLifeApl/GroupAdmin/Login

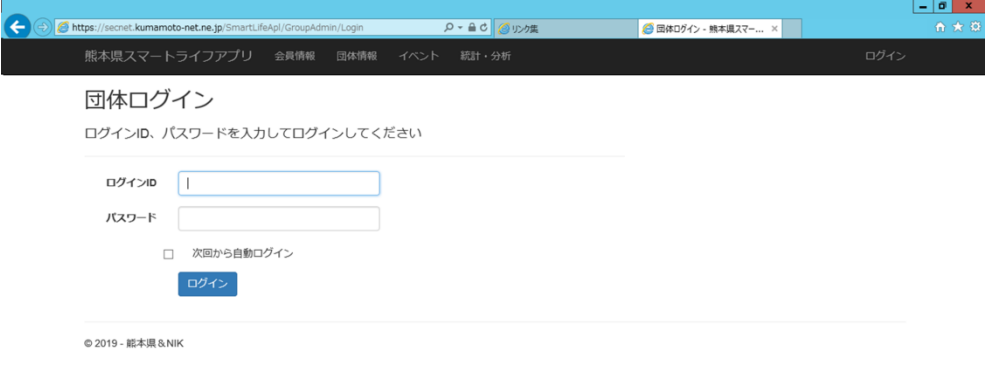

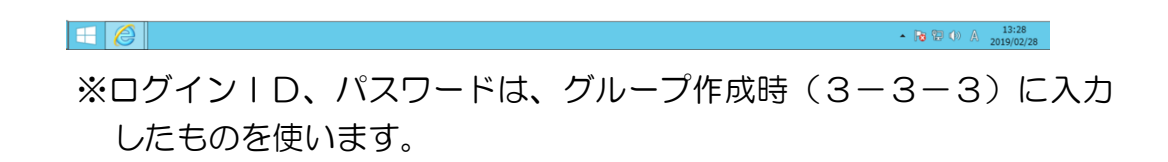

(2)ログイン後、イベントタブをクリックします。

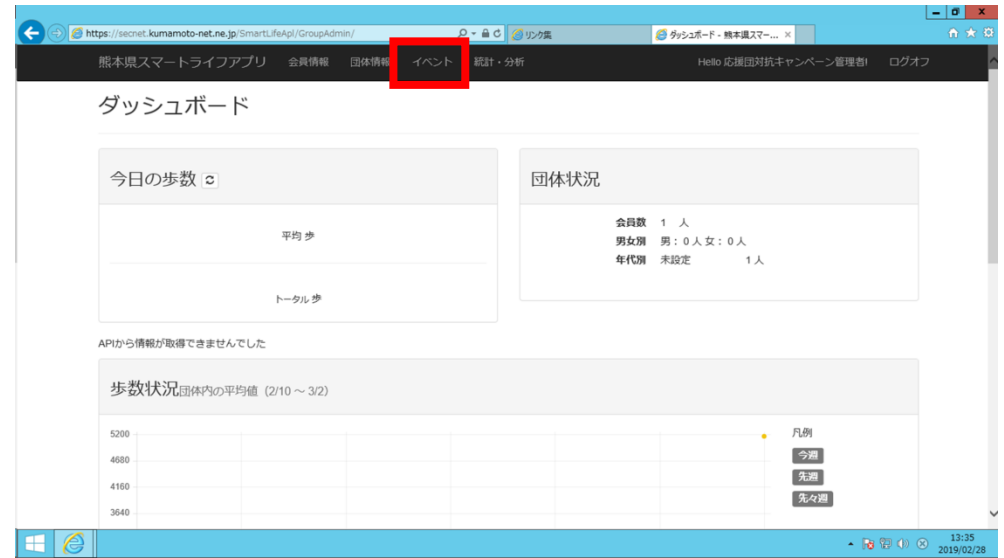

(3)イベント参加をクリックします。

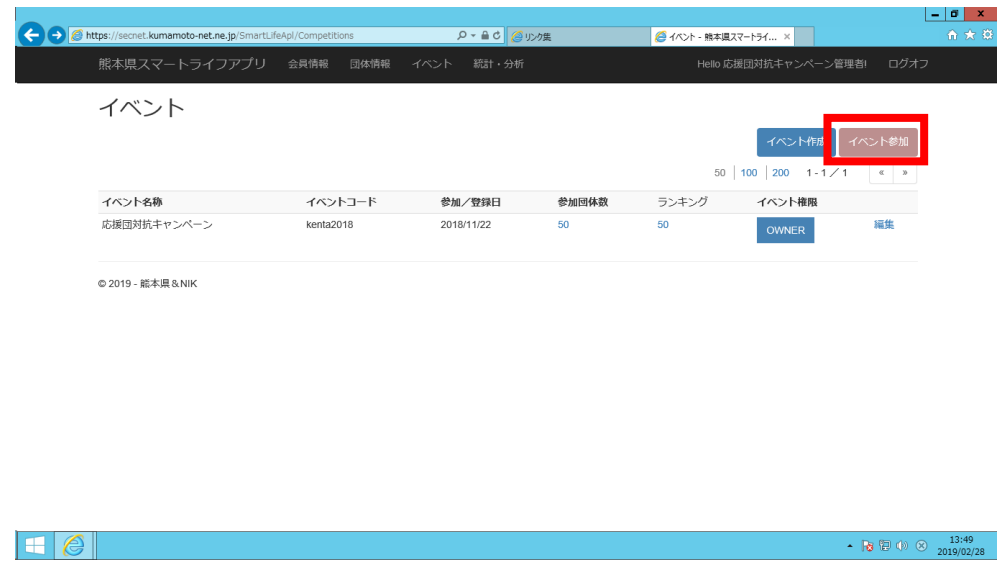

(4) イベント企画者から連絡を受けたイベントコード(3-3-2でイベ ント企画者が作成したコード)を入力し、「参加する」をクリックします。

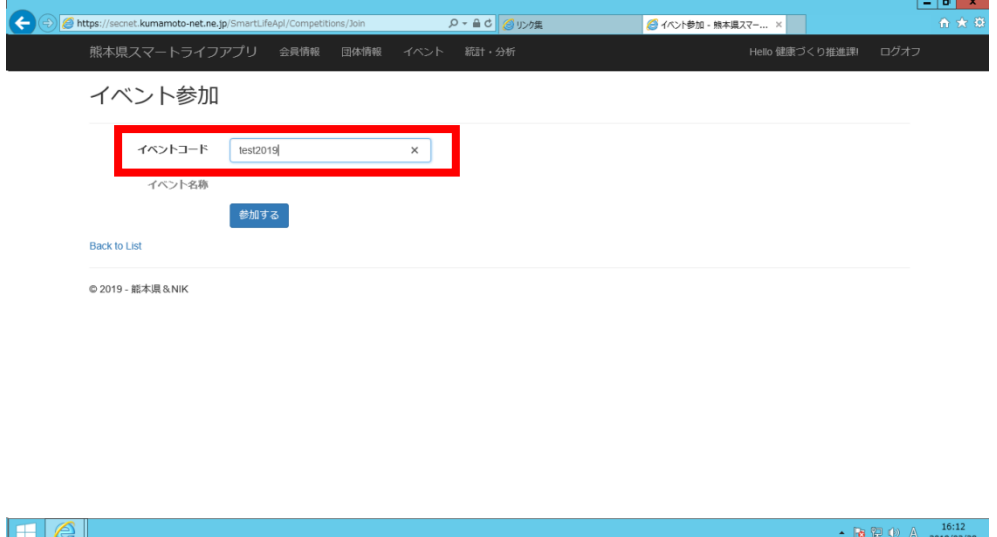

(5)イベント欄にイベントが表示されていることを確認します。

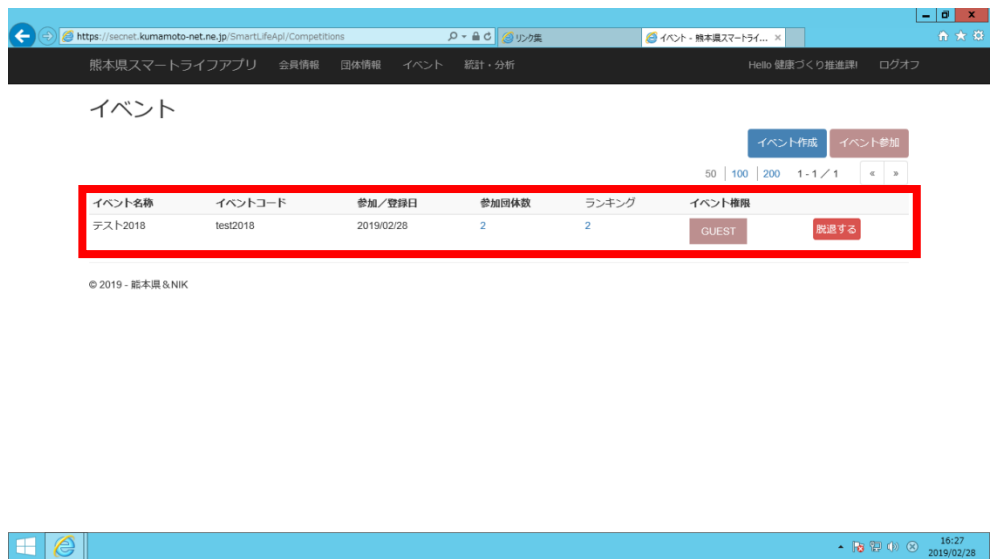

#### 3-3-5 参加メンバーに団体コードを案内

3-3-3で入力した団体コードをグループ内のメンバーに案内します。 団体コードは、団体登録完了時に自動配信されるメールにも記載されていま す。

#### アプリを初めてインストールされる方

※既にアプリをインストール済みの方は、次ページの、「既にアプリをインストール済みの方」をご参照ください。

(1)アプリのインストール

以下の QR コードを読み取り、AppStore/GooglePlay をタップするこ とで、アプリをインストールすることができます。(AppStore/GooglePlay から「くまもとスマートライフ」で検索することも可能です。)

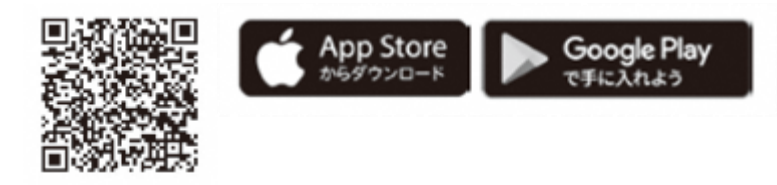

(2)団体コードの入力

アプリを起動し、管理者から案内された団体コード (3-3-5で案内 されたもの)を入力し、「登録」をタップします。

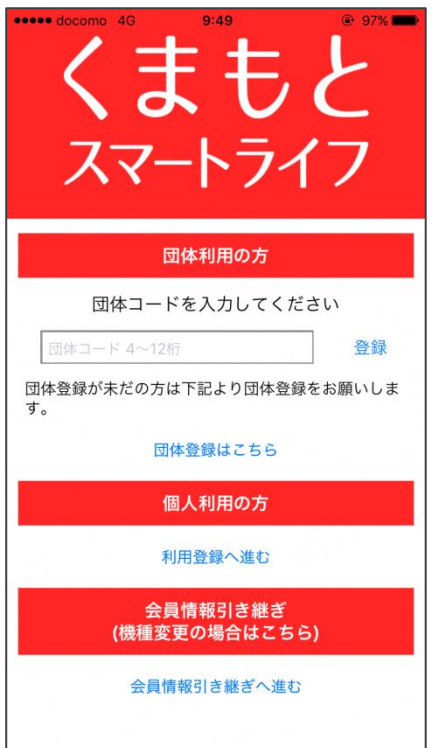

#### (3)会員登録

 ニックネーム等を入力し、「確認する」をタップします。入力内容に問題 がなければ、アプリの利用を開始することができます。

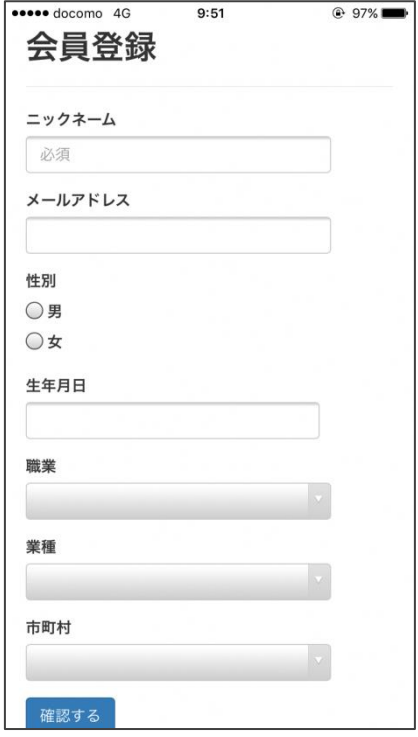

<入力必須項目>

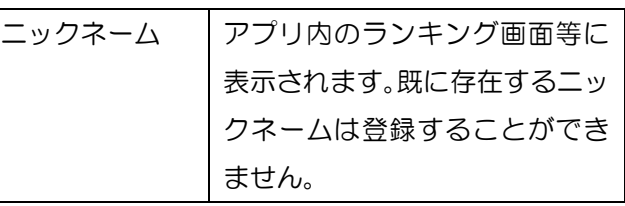

 ※ニックネーム以外の登録は任意です。 性別、生年月日、市町村は、入力いただくこ とで、それぞれのカテゴリー毎のランキング が表示されます。

 ※アプリ利用開始後も、会員登録情報は変更 することが可能です。

既にアプリをインストール済みの方

※前ページの「アプリを初めてインストールされる方」の作業を実施された方は、本作業は不要です。

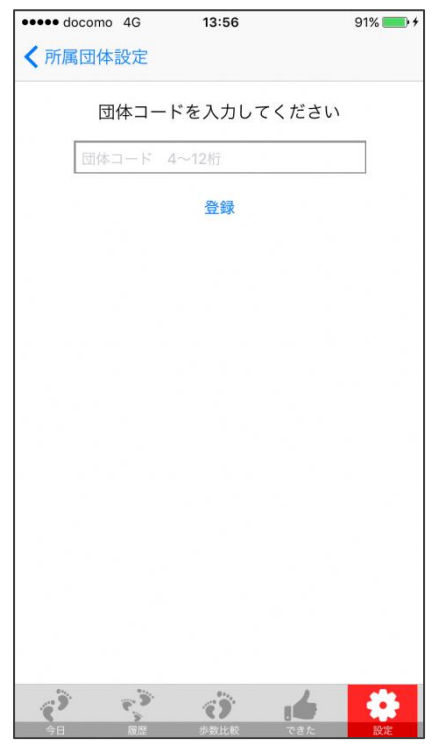

 アプリ内の右下に表示されている「設定」 →「所属団体設定」→「団体を追加する」 をタップし、団体コード(3-3-5で案 内されたもの)を入力します。

## 3-4 順位の確認方法について

アプリでの確認方法

(1) アプリを起動し、ランキングに表示されている順位(●人中●位)を タップします。

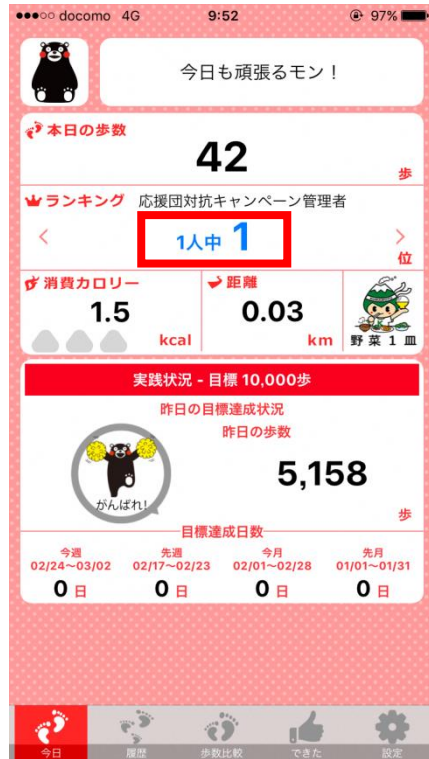

(2)「イベントランキングへ」をタップすると、グループ間の順位を確認す ることができます。

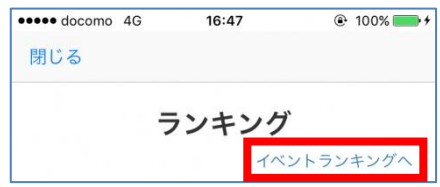

#### 管理者画面での確認方法

- (1) 団体管理画面にログインします (URL 等は、3-3-4をご参照くだ さい)。
- (2)ログイン後、イベントタブをクリックします。
- (3)ランキングの数字をクリックします。

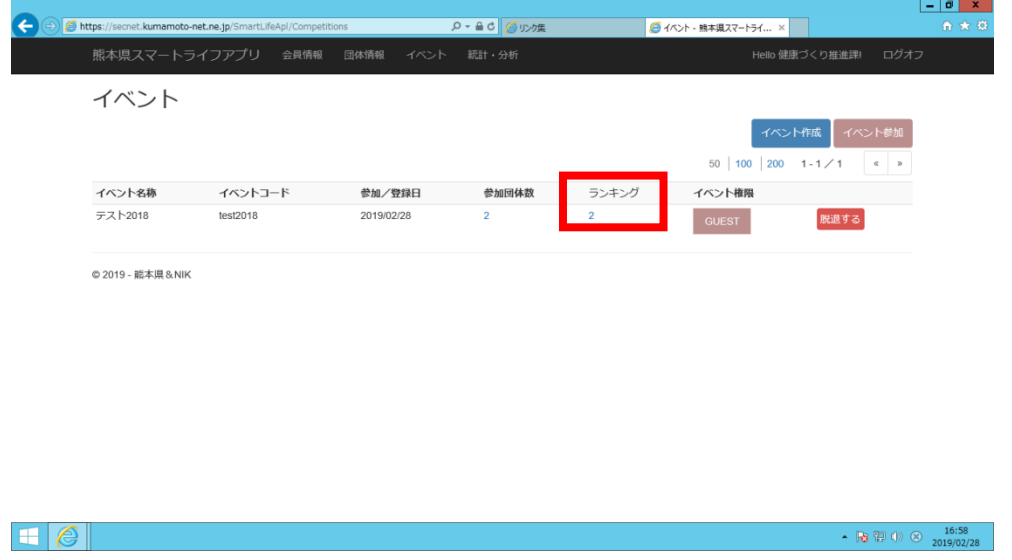

(4)集計期間を選択し、検索をクリックすると、集計期間の順位が表示さ れます。

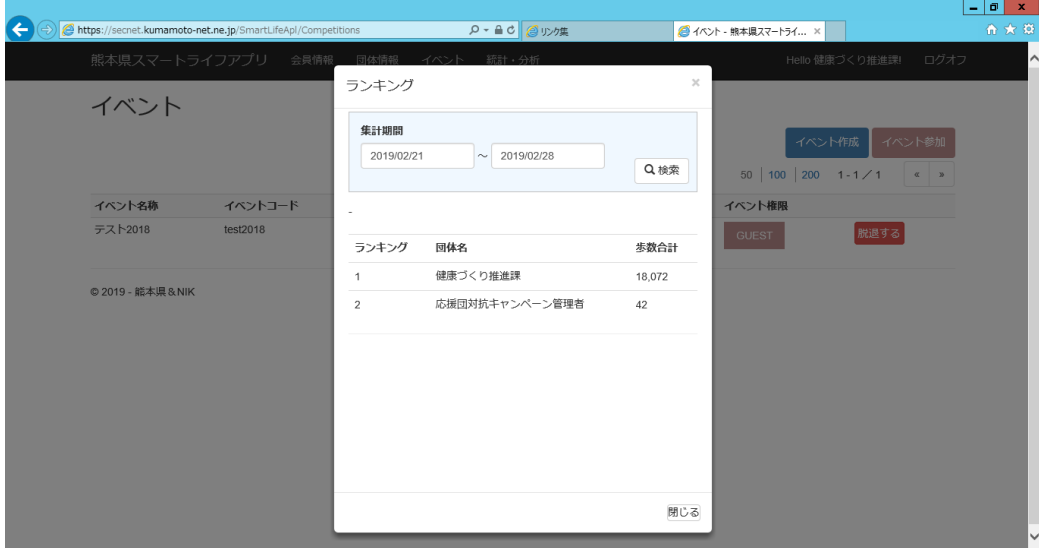

#### その他

 ※管理者画面の「統計・分析」から、集計期間等の情報を入力後、「一覧C SV出力」または「個別CSV出力」をクリックすることで、グループ内メ ンバーの歩数を出力することが可能です。

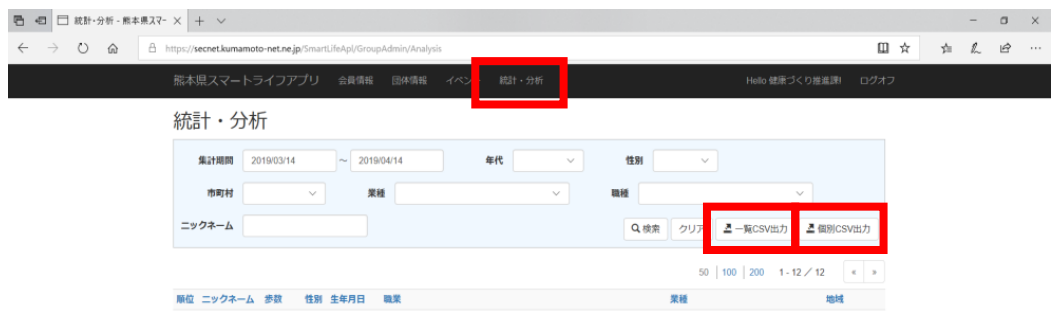

# 第4章 Q&A

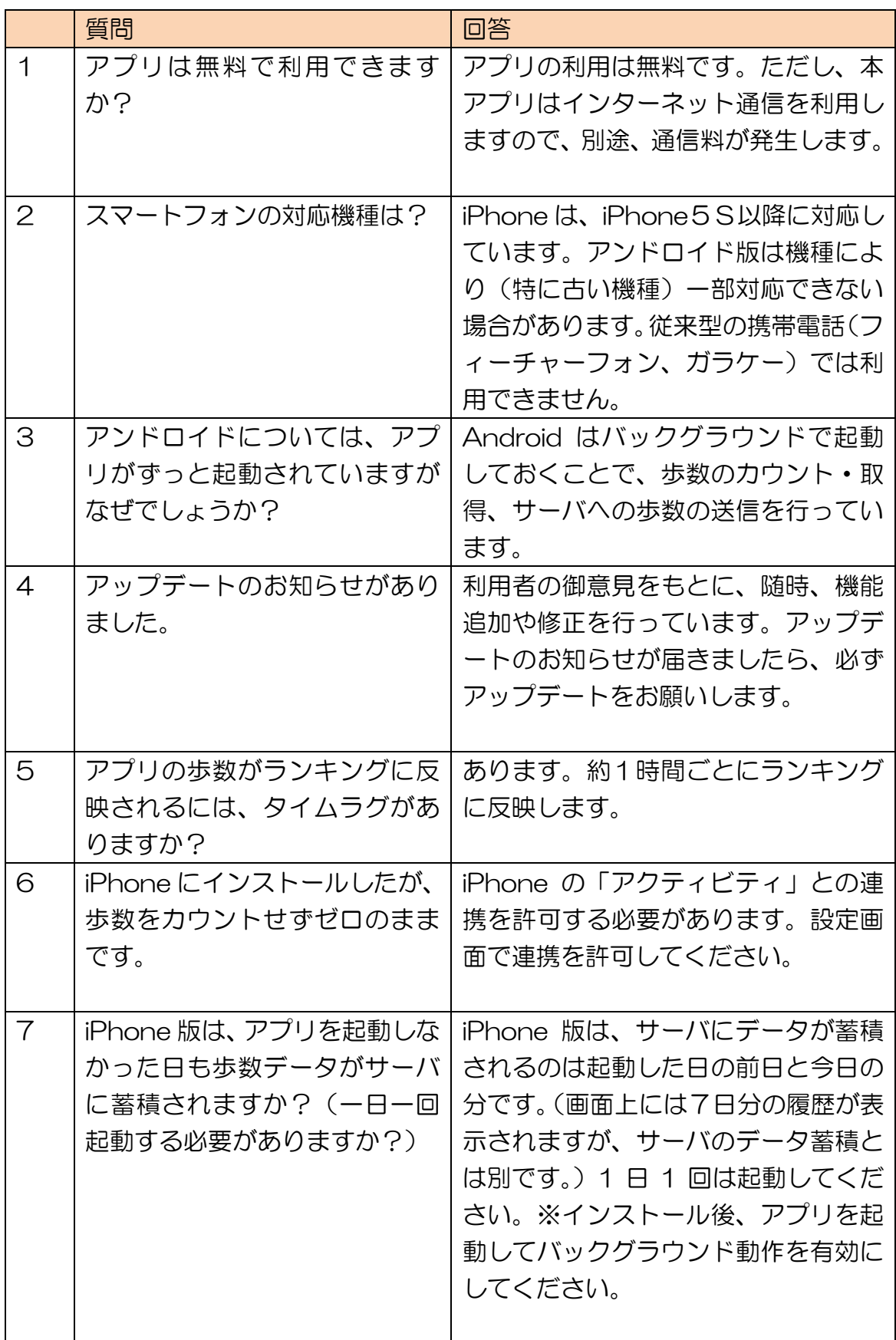

![](_page_28_Picture_128.jpeg)